Des del navegador accedir a la pàgina web de l'Ajuntament d'Argentona [\(www.argentona.cat\)](http://www.argentona.cat/) . Clickar a "TRÀMITS I GESTIONS"

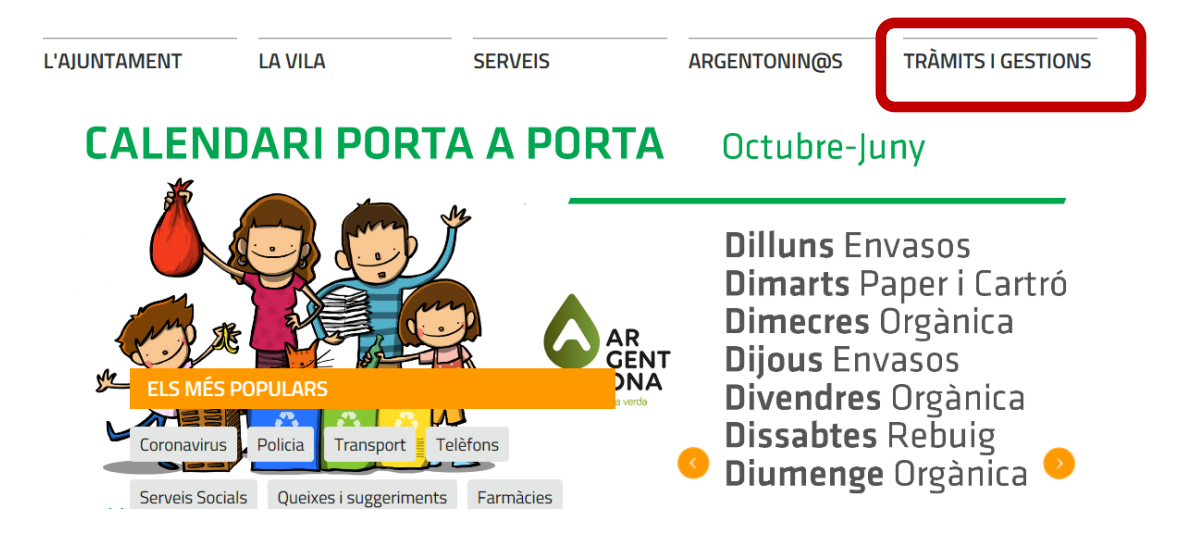

## Pantalla següent: clickar a "TRÀMITS I GESTIONS"

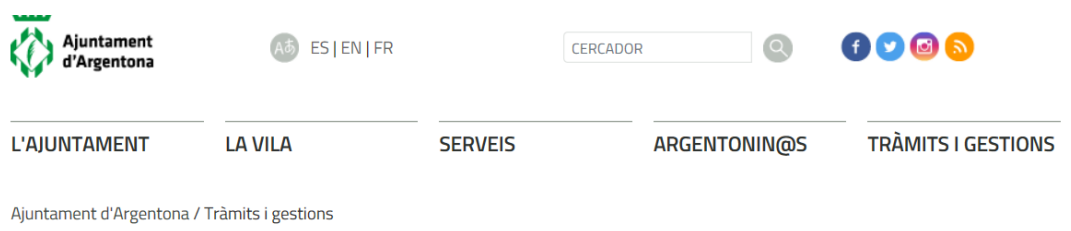

**TRÀMITS I GESTIONS** 

ORDENANCES FISCALS

PERFIL DE CONTRACTANT FACTURA ELECTRÒNICA

## **TRÀMITS I GESTIONS**

L'Ajuntament d'Argentona ha posat en funcionament la Seu Electrònica, des de la qual ja es poden realitzar diversos tràmits de manera telemàtica.

ORDENANCES GENERALS Consulta la secció de tràmits de la seu electrònica clicant al següent enllaç PLENS MUNICIPALS

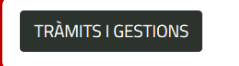

Pantalla següent clickar a "Instància General"

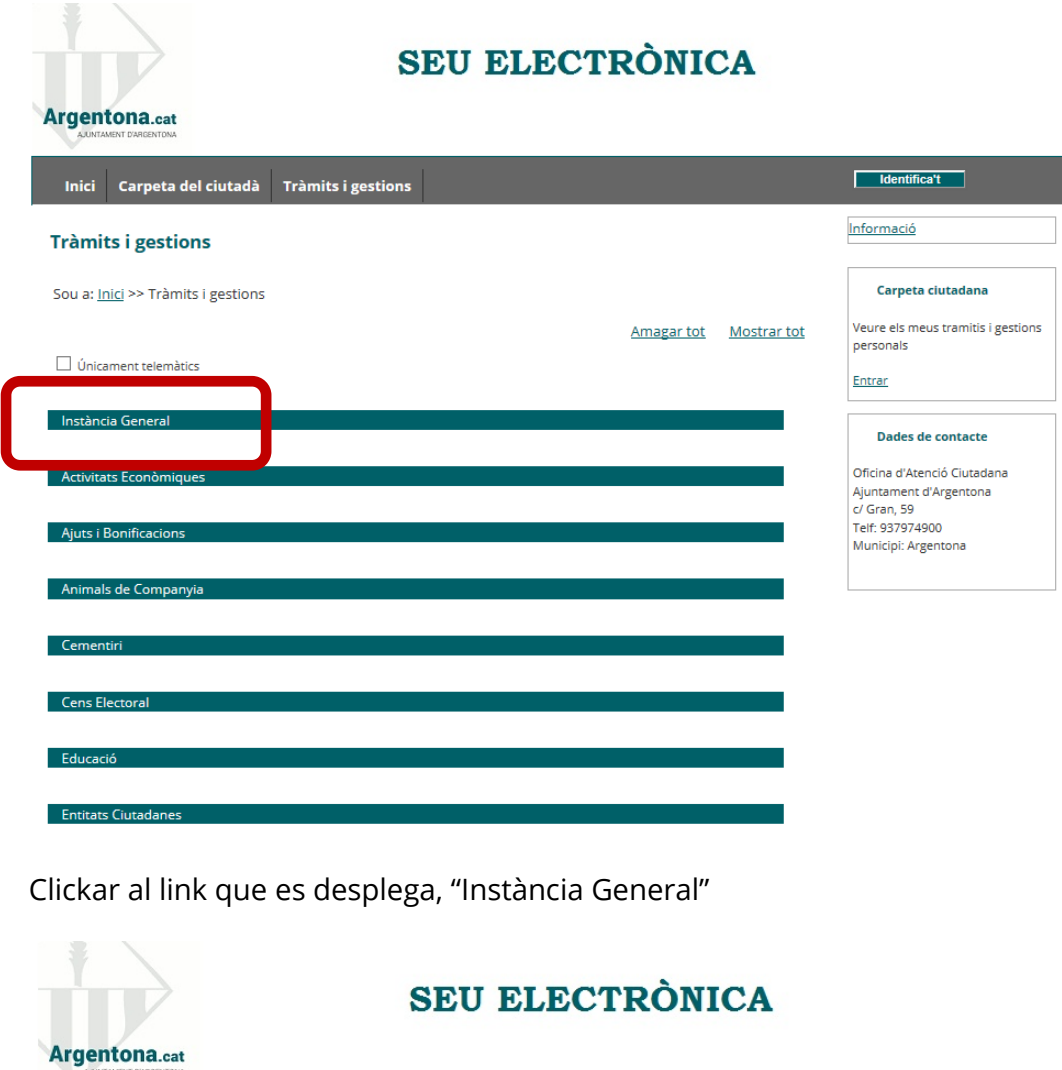

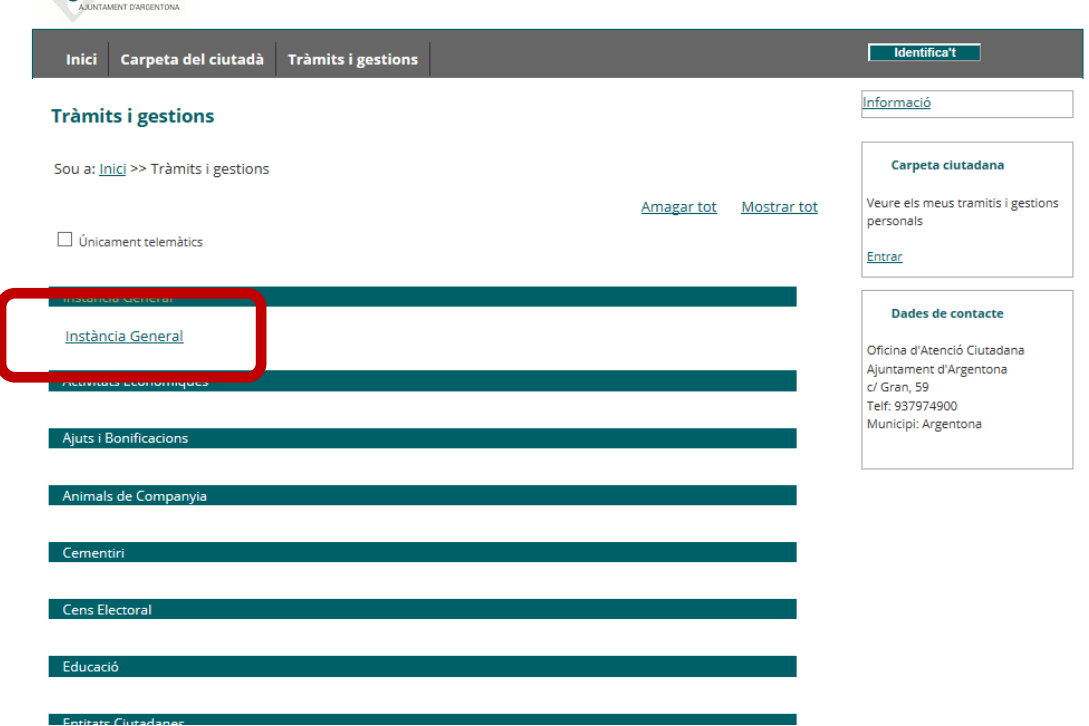

## Pantalla següent: clickar a "Tramitar"

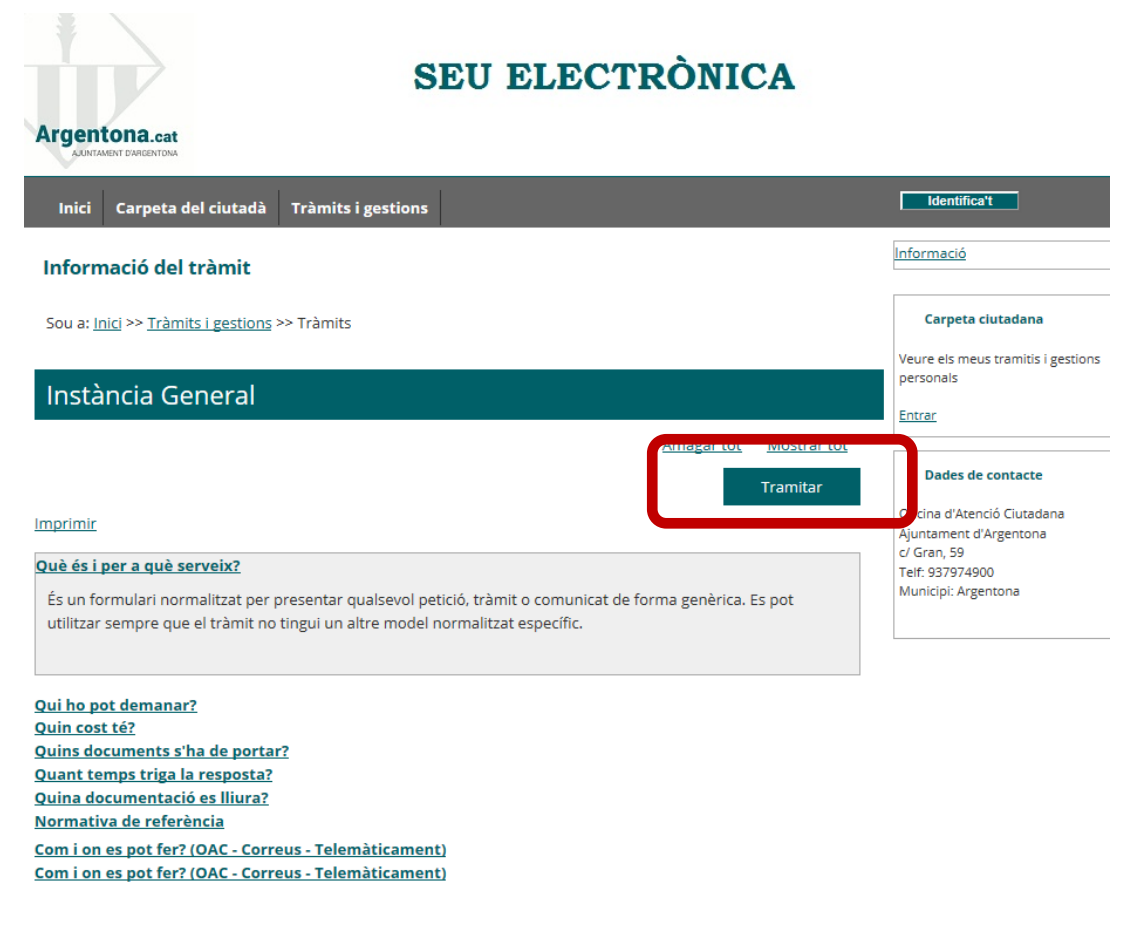

Pantalla següent: clickar a "Seleccionar mètode d'identificació"

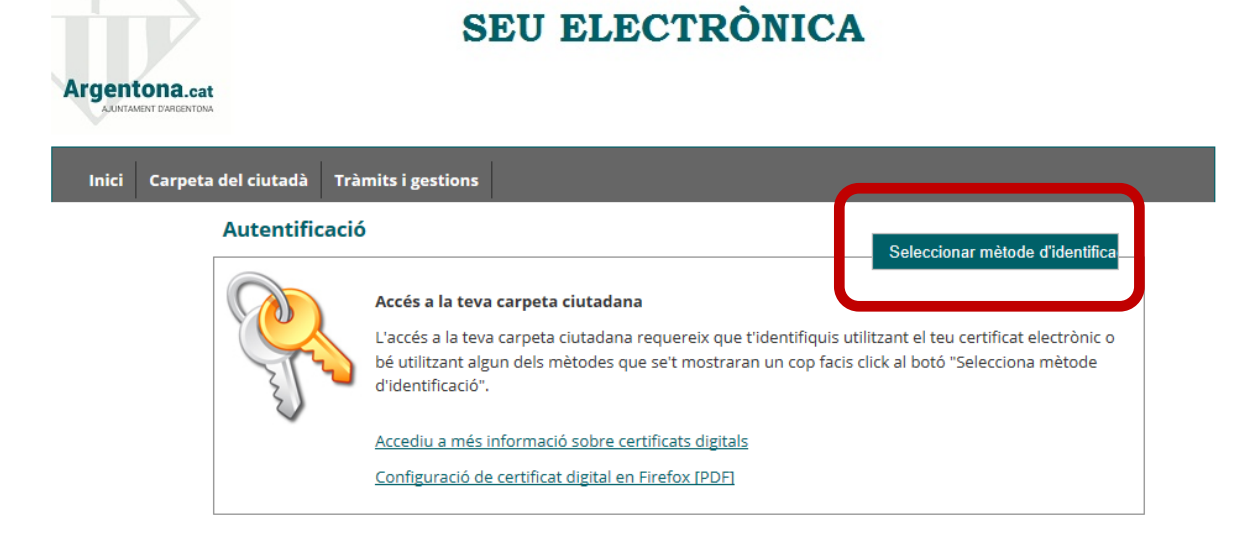

## Pantalla següent: **a la finestreta del símbol de "Java" no s'hi ha d'accedir.**

A la finestreta del símbol de "IDCAT mòbil", clickar al botó "Accedir" per identificarvos amb certificat digital, DNIe, cl@ve, IDCAT mòbil... (us recorda que heu d'estar registrats a IDCAT mòbil). En la pantalla següent hi ha un petit link amb el nom "Dona'm d'alta" que us adreçarà a la pàgina de l'IDCAT mòbil on indica els passos a seguir per registrar-se i obtenir l'IDCAT mòbil.

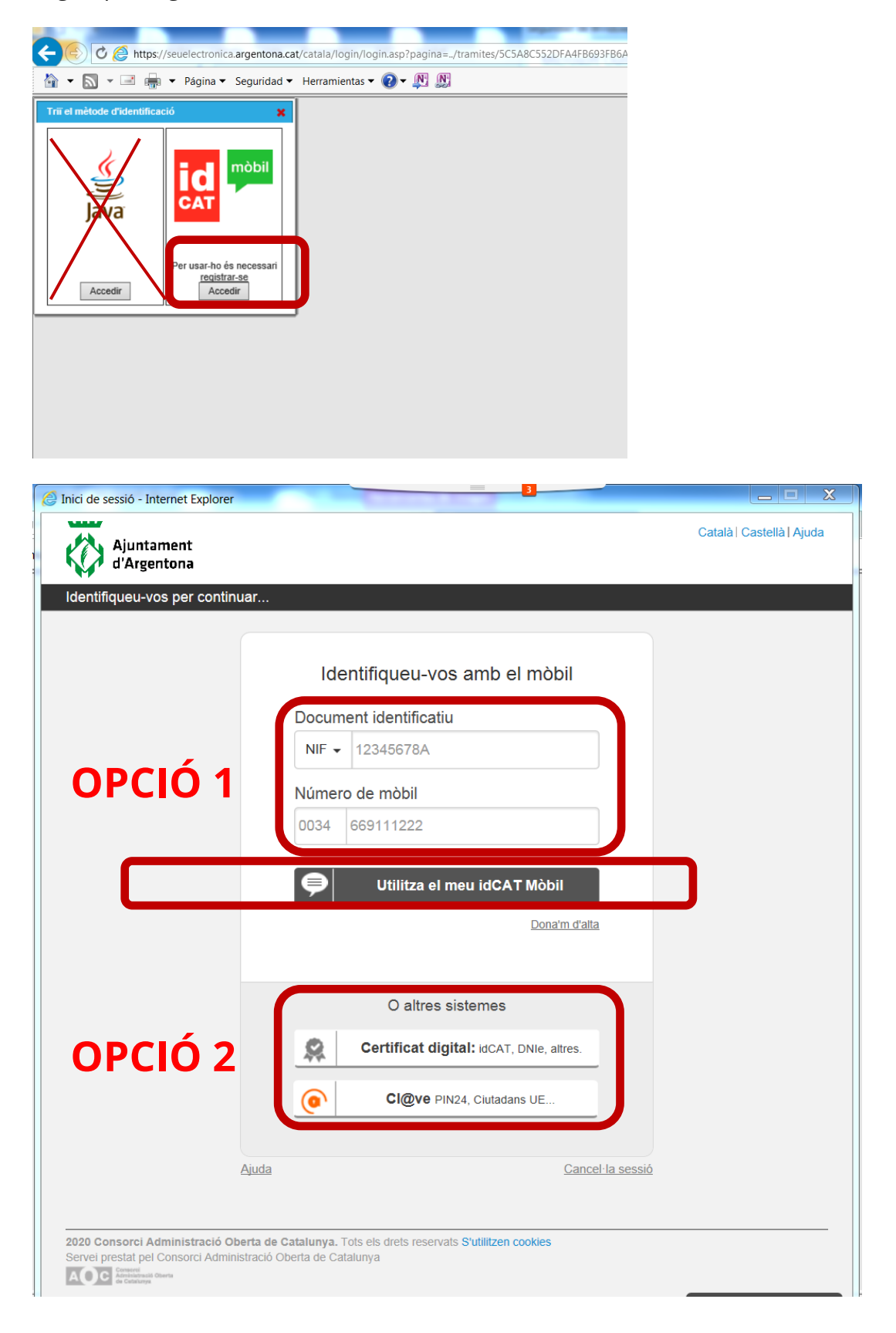

**Opció 1:** introduïu el vostre DNI i el número de mòbil. S'obrirà una nova finestra on us demanarà que introduïu un codi que us haurà arribat al mòbil amb el qual us vàreu registrar al fer l'alta de l'IDCAT mòbil.

**Opció 2:** el primer apartat amb el nom "Certificats: Idcat, DNIe, altres" és per accedir als certificats digitals que disposeu instal·lats a l'ordinador (s'obrirà una finestra a l'esquerra on es mostren els certificats digitals que consten a l'ordinador, marcar el certificat que desitgeu i us demanarà el pin del certificat, si és el cas) o mitjançant el lector de targetes (s'activa directament a l'introduir la targeta amb xip al lector de targetes).

El segon apartat amb el nom Cl@ve, PIN24, Ciutadans, UE... , s'obrirà una finestra on podreu accedir als tipus de certificats especificats. En el del certificat digital de la cl@ve us indica un link on podeu registrar-vos, en el cas que no us haguéssiu donat d'alta.

Pantalla següent: es mostra una finestra amb el formulari per complimentar. Marcar la casella de dades del representant i es complimentaran el nom i cognom i DNI del representant que consta al certificat digital, omplir la resta de dades. Complimentar les dades que faltin en l'apartat de dades del sol·licitant, nom i cognom del representant i l'adreça de notificació, telèfon, mail...

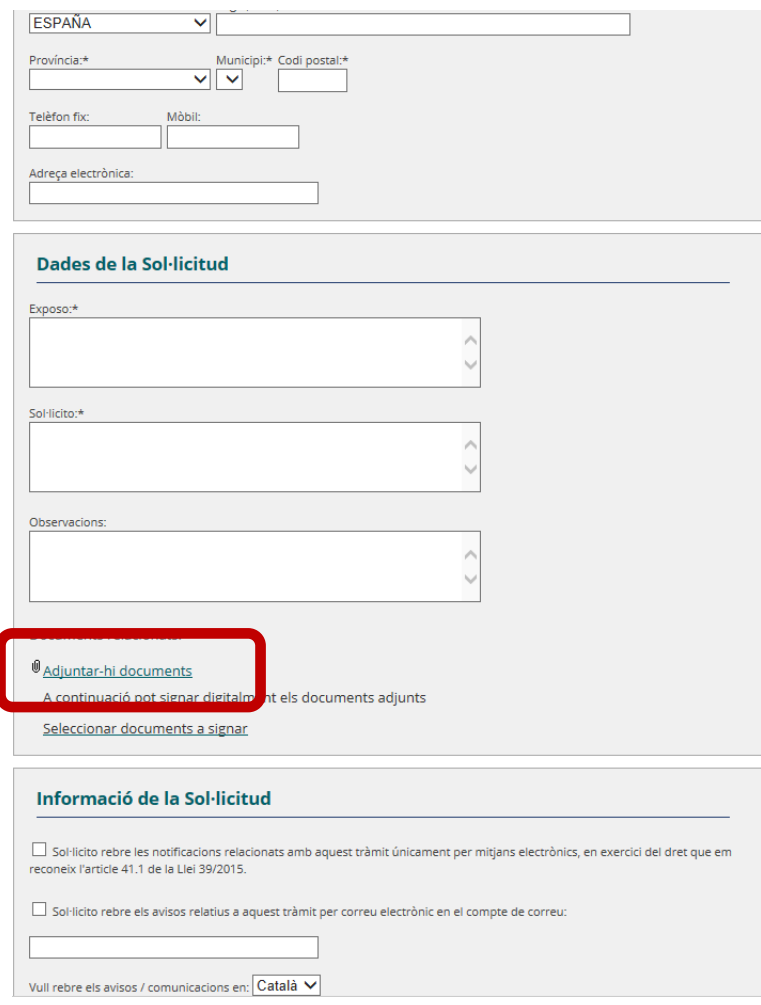

Continuar complimentant la sol·licitud en l'apartat d'exposo i sol·licito i, si és el cas, clickar al link "Adjuntar-hi documents" per afegir documentació. Cal tenir en comte que el nom dels fitxers a adjuntar no inclogui cap símbol tipogràfic del tipus ., /,-, \$,%,\*, etc.

El link "Seleccionar documents a signar" no s'ha de clickar, no és necessari signar els documents que s'adjunten, si és el cas, aquests ja han d'anar signats electrònicament amb el certificat digital corresponent o amb signatura manuscrita.

A la part final del formulari marcar les dues caselles de rebre notificacions únicament per mitjans electrònics (obligat per llei en els casos de persones jurídiques) i en el requadre, afegir-hi el mail. Seguidament clickar al botó "Continuar".

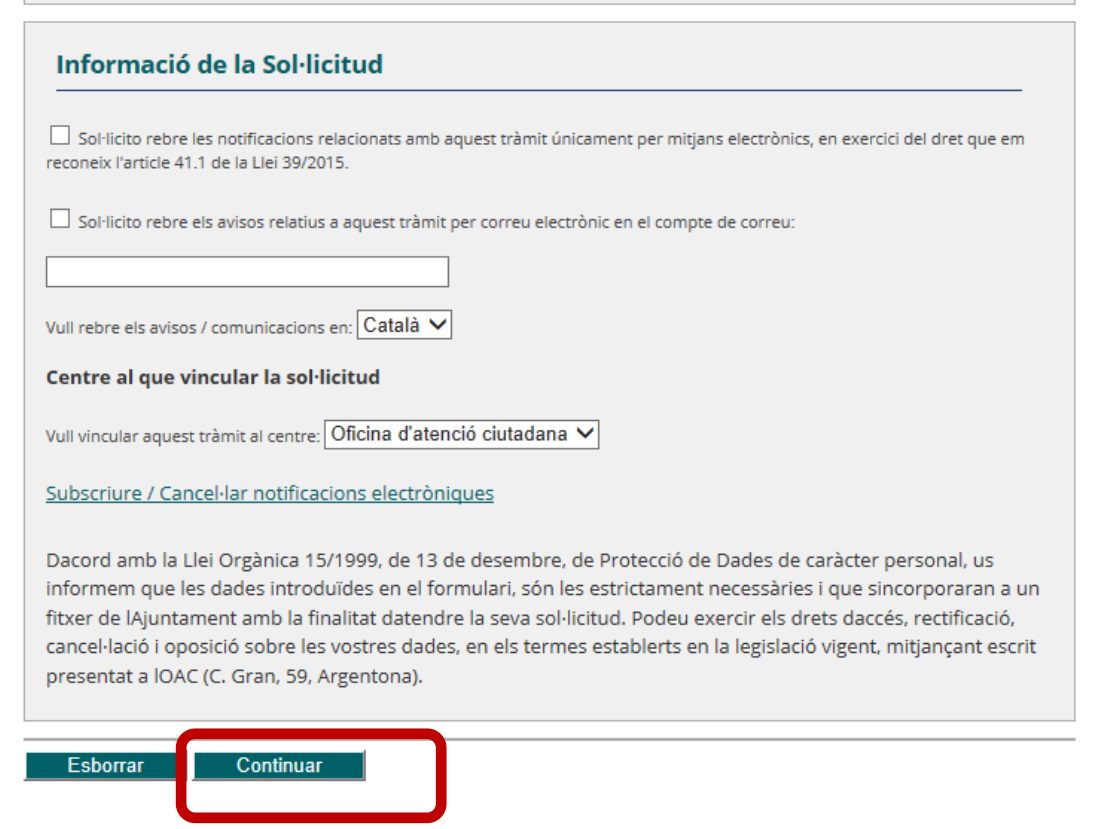

Us mostrarà el formulari que heu complimentat en format no modificable per comprovar que està correcte, si no fós el cas, al final hi ha un botó "Modificar" que torna al formulari anterior per modificar la sol·licitud o afegir un altre document, ....

Si el formulari està correcte clickar al botó "Confirmar", s'obrirà una finestra on mostrarà el certificat digital per marcar i clickar al botó "Signar", es genera un fitxer .pdf de l'entrada amb número de registre d'entrada que podeu visualitzar i/o guardar a l'ordinador des del botó "Obtenir justificant pdf", situat a la part superior de la pantalla.